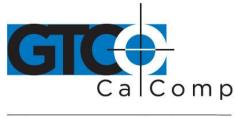

by TURNING technologies

# ACCUTAB VI™ QUICK START GUIDE

# Contents

Verify that your AccuTab package includes the following:

- AccuTab VI digitizing tablet
- 16-button high accuracy, illuminated cursor
- USB cable
- Universal mounting brackets

# **Optional Equipment**

- RS-232 cable with 9-pin connector for serial connection
- Power supply required only for a serial installation
- Transducer (corded or cordless pen, 4-button or 16-button cursor)

- CD with drivers and diagnostics (varies with configuration)
- User's guide
- Registration card
- Plan holder
- Accessory tray
- Table feet
- Manual lift/manual tilt pedestal

**NOTE:** Some digitizing applications (typically, non-Windows CAD applications where the tablet is used solely as a digitizer with no mouse functions) may not require the use of the TabletWorks software. To configure AccuTab VI for use with a third-party application, please refer to the installation instructions in the AccuTab VI User's Guide, where you will find a complete list of vendor configuration settings.

**NOTE:** If your digitizing tablet came with a TabletWorks CD, install the software **FIRST**, and then setup the hardware connections for USB (or the optional serial), following the instructions below.

# Software Configuration

Software drivers provide the communication bridge between your software application and AccuTab VI. The GTCO CalComp by Turning Technologies-supplied TabletWorks CD supports reduced functionality Wintab and TabCon-compatible applications. If you are not sure about your application's driver requirements, contact your application vendor.

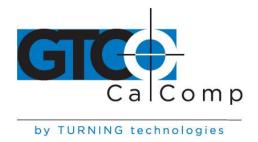

#### **Installing the Driver**

Insert the CD into the CD-ROM drive on your computer and follow the onscreen prompts to complete the driver installation. If the CD does not *autorun*, click the **Start** button on the Windows Task Bar and select **Run** from the menu. Type X:\setup.exe (**X** represents the CD drive letter).

# **Hardware Configuration**

#### Installing AccuTab VI

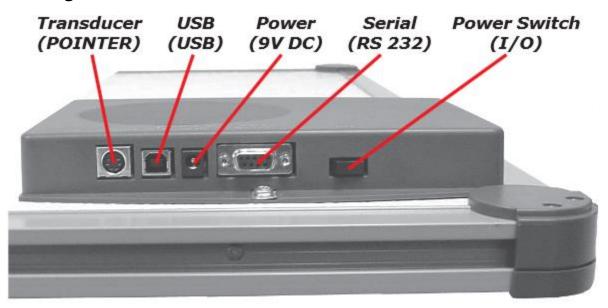

# AccuTab VI Connector Panel

**NOTE:** Connect **ONLY** USB or the optional serial – not both.

#### USB Connection – With TabletWorks CD Only –

- 1. Connect the corded high-accuracy cursor to the appropriate jack on the digitizer's Connector Panel. The connector is keyed and will fit only the correct jack. Do not force it.
- Attach the USB interface cable to the USB jack on the AccuTab VI Connector Panel. The connector is keyed and will fit only the correct jack. Do not force it. Join the other end of the USB cable to any one of the USB ports on your computer or USB hub.

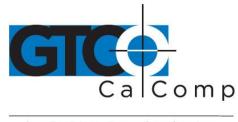

by TURNING technologies

3. If Windows displays the *Found New Hardware* prompt, follow the onscreen instructions to finish the *Found New Hardware* process.

#### **Optional RS-232 Serial Connection**

- 1. Connect the corded high-accuracy cursor to the appropriate jack on the digitizer's Connector Panel. The connector is keyed and will fit only the correct jack. Do not force it.
- 2. Attach the RS-232 serial cable to the serial jack on the Connector Panel. The connector is keyed and will fit only the correct jack. Do not force it. Join the 9-pin connector of the serial cable to the serial port on your computer.
- 3. Plug the power supply into an AC outlet. Connect the power supply to the appropriate jack on the Connector Panel. Turn the power switch on. The digitizer will beep four times, indicating it has power.
- 4. To prepare the digitizer for driver support, use the cursor to click on the

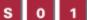

buttons on the AccuSet Menu.

5. Restart your computer.